## **Anleitung zur Sicherung in die Schulnetz-Cloud**

Stellen Sie sicher, dass auf dem iPad die App Nextcloud installiert ist. Prüfen Sie unbedingt im Verlauf der Sicherung, ob alle Daten gesichert wurden. Am Tag der Umstellung sind alle Daten, die nicht gesichert sind, **unwiederbringlich gelöscht.** Bitte räumen Sie das iPad vor der Sicherung auf. Sichern Sie nur die wichtigsten Dokumente und Sorgen Sie für ausreichend freien Speicherplatz auf dem iPad.

Ihnen stehen zum Sichern der essentiellen Daten 10GB in unserer Schulnetz-Cloud zur Verfügung.

- **CR**  $\Theta$  $\sqrt{2}$  $\sim$ U Æ OODE68  $\bullet$   $\bullet$   $\bullet$   $\bullet$
- 1. Öffnen Sie die Nextcloud-App, um mit der Einrichtung zu beginnen.

2. Tippen Sie die Adresse <https://cloud.schulnetz-koblenz.de>in das freie Feld ein.

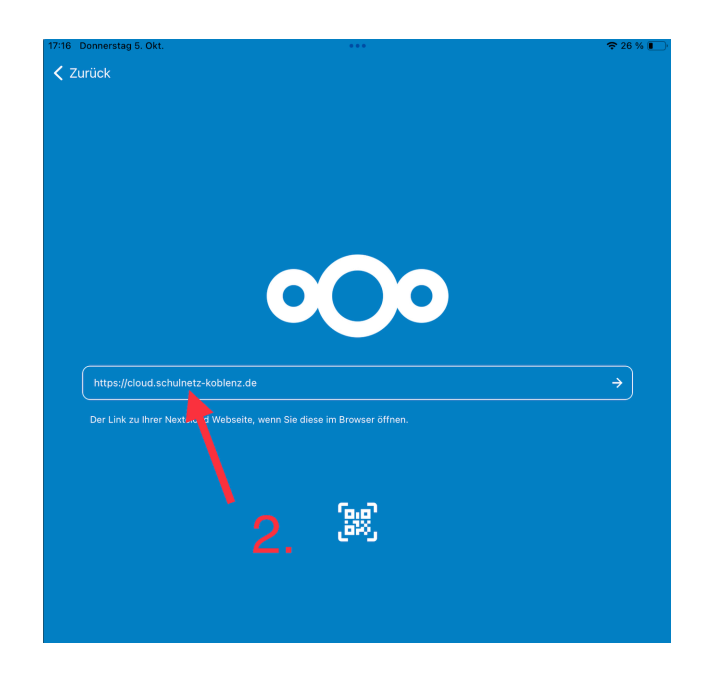

3. Tippen Sie auf das Feld Anmelden

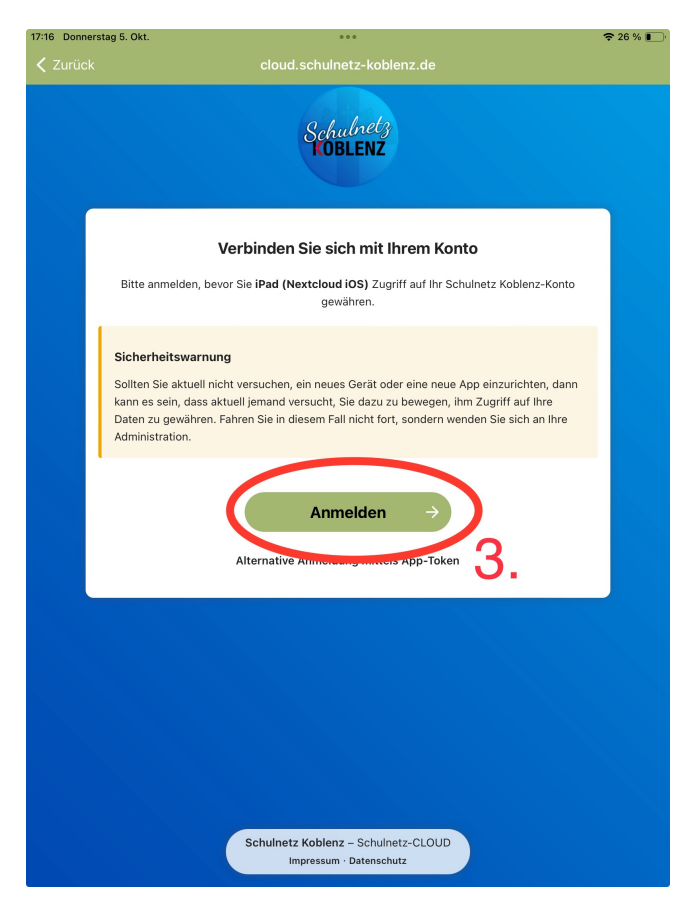

4. Geben Sie Username und Passwort ein. Username und Passwort sollten mit den Ihnen übergebenen Login Daten für **Relution** übereinstimmen.

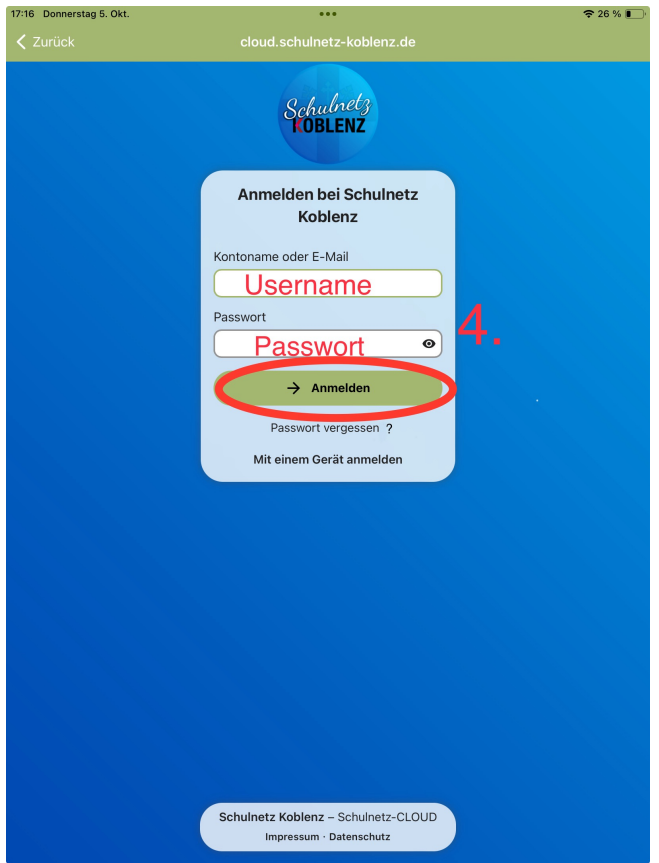

5. Gewähren Sie dem iPad Zugriff auf Ihr Konto der Schulnetz-Cloud(Nextcloud)

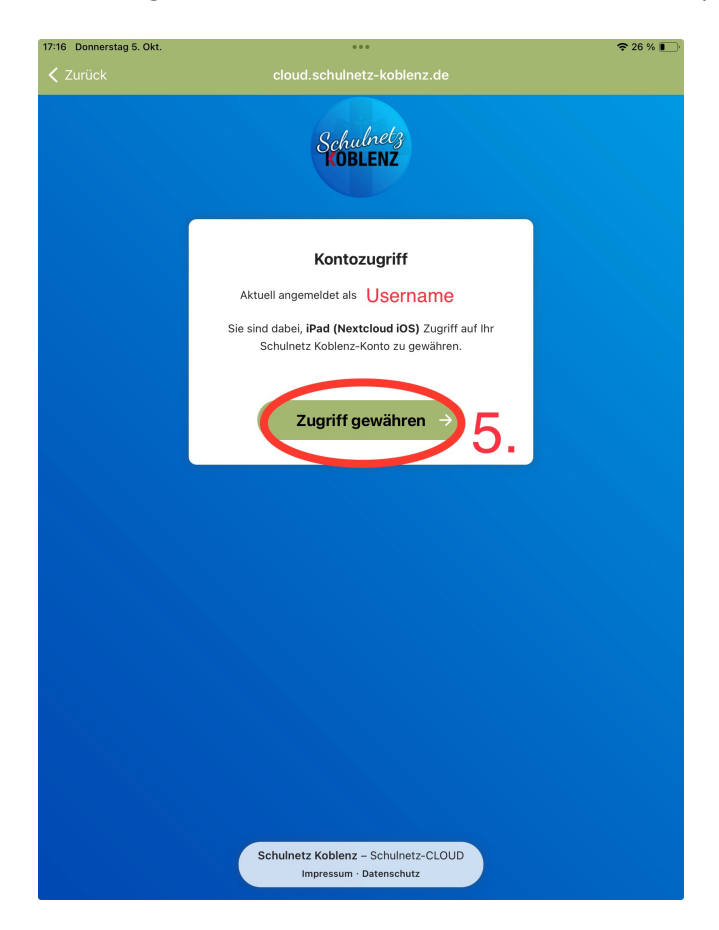

6. In unserem Beispiel sichern wir eine Reihe von Goodnotes Dokumenten. Öffnen Sie dazu nun Goodnotes oder die jeweilige App aus der Sie Daten exportieren wollen.

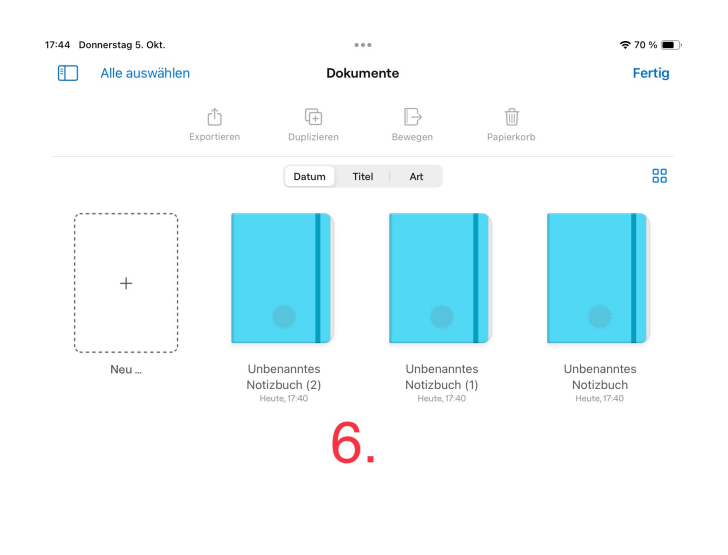

7./8. Öffnen Sie die Einstellungen von Goodnotes.

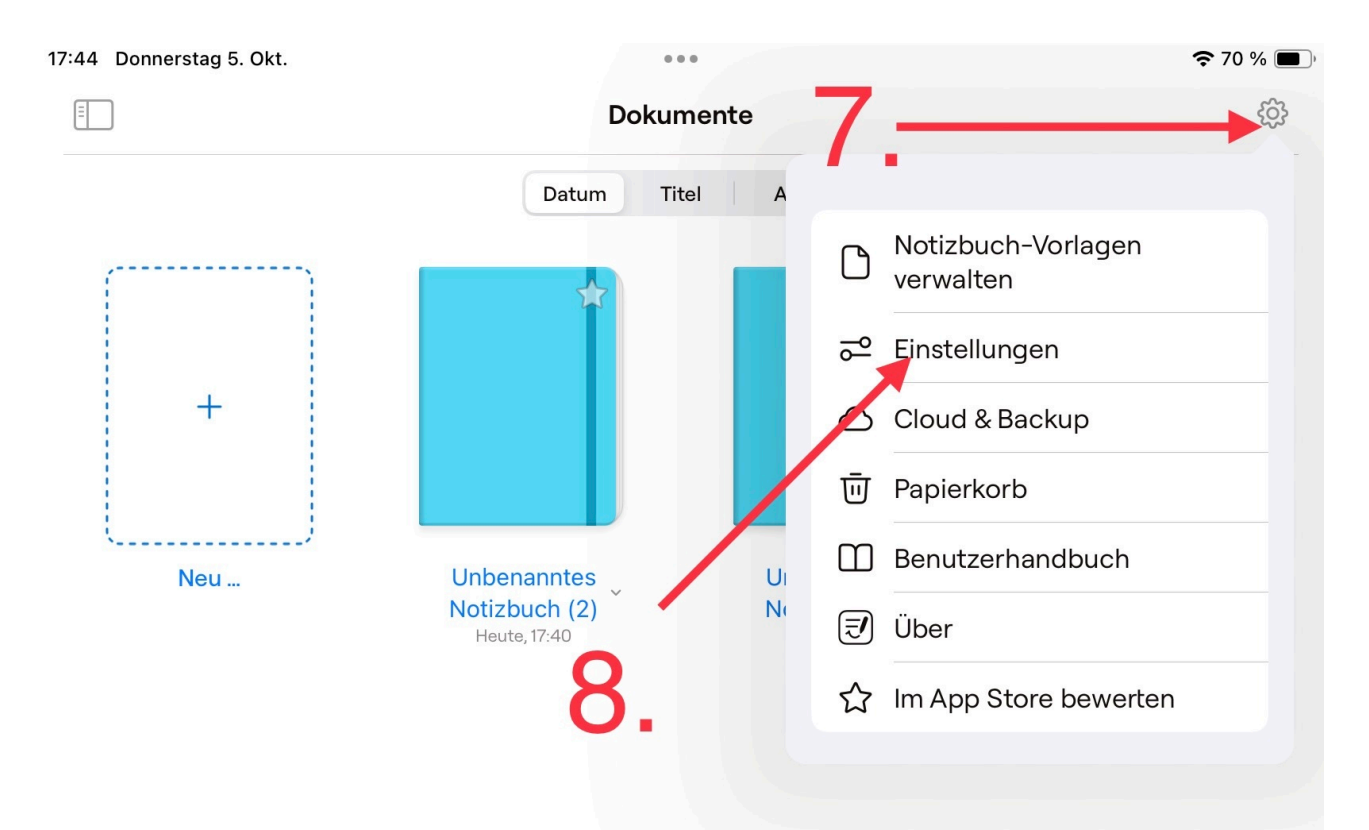

9. Wählen Sie Manuelle Datensicherung, um manuell eine komprimierte Version Ihrer Dokumente zu erstellen.

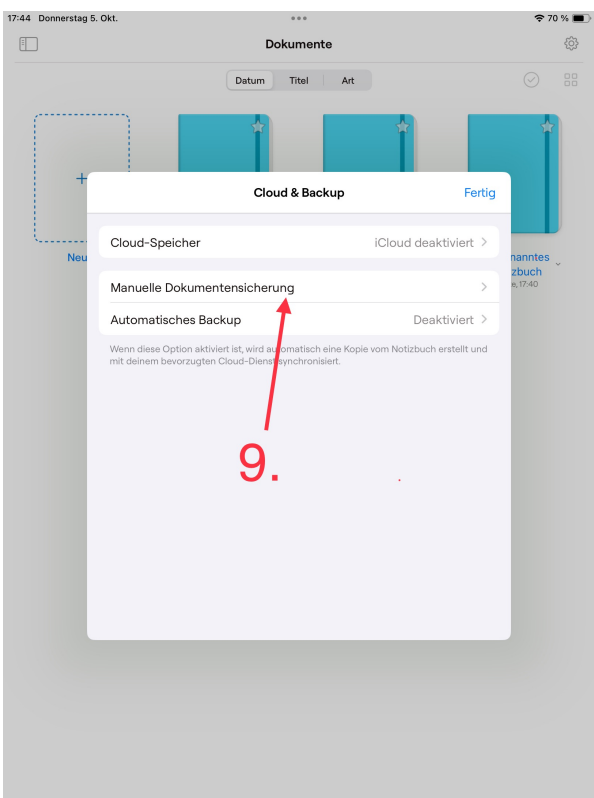

10. Wählen Sie "Jetzt Backup erstellen" aus. Goodnotes legt nun eine komprimierte Kopie Ihrer Daten an.

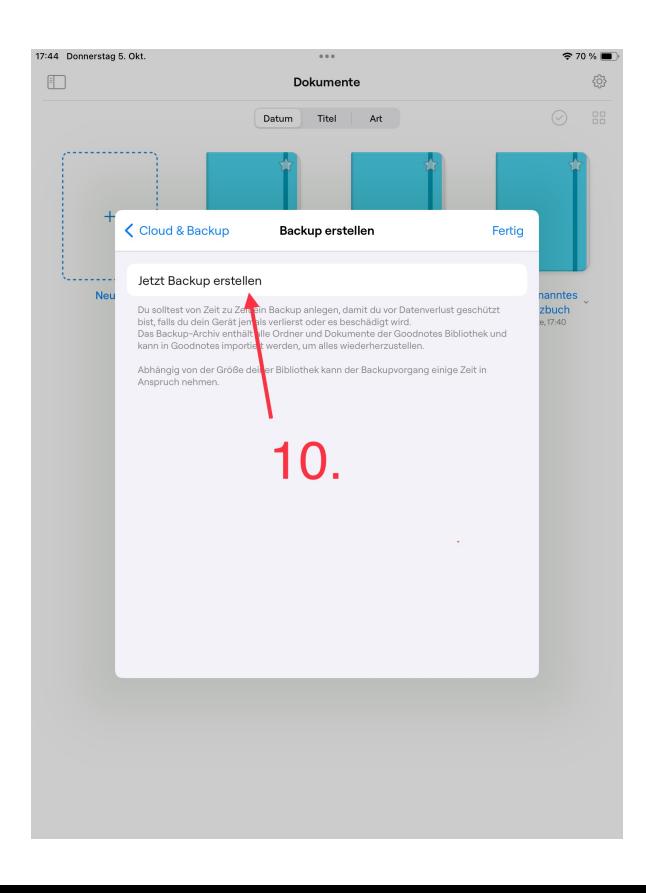

11.Im Kontextmenü sollten Sie die Nextcloud App finden. Wählen Sie diese aus.

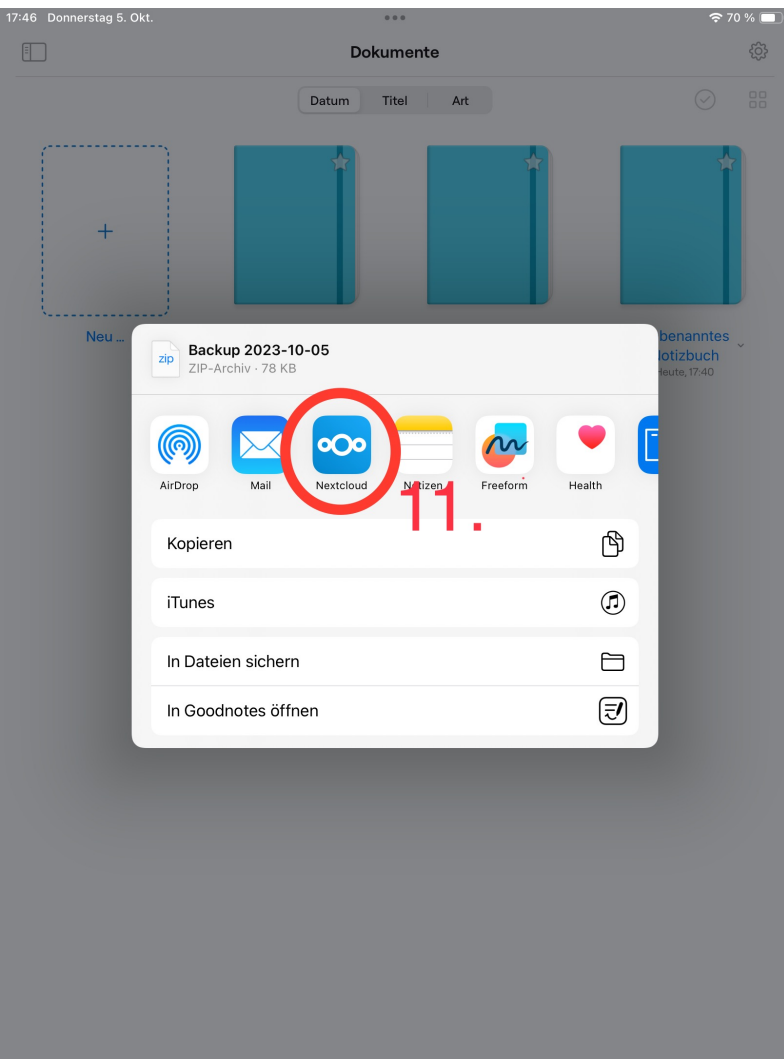

12. Laden Sie die Datei an der gewünschten Stelle in der Nextcloud hoch.

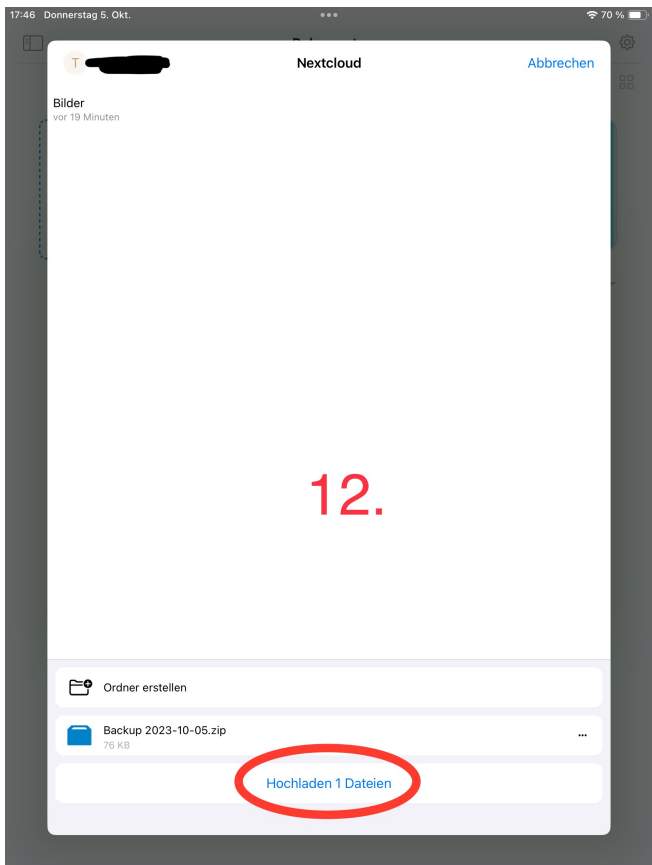

Zusatz-Beispiel:

Das Hochladen anderer Dateien funktioniert ähnlich einfach. Die Schritte 1-5 bleiben gleich.

In diesem Beispiel laden wir Bilder in die Nextcloud hoch.

6. Wählen Sie die Bilder, die hochgeladen werden sollen aus und tippen Sie auf das "Teilen Symbol" in der unteren linken Ecke.

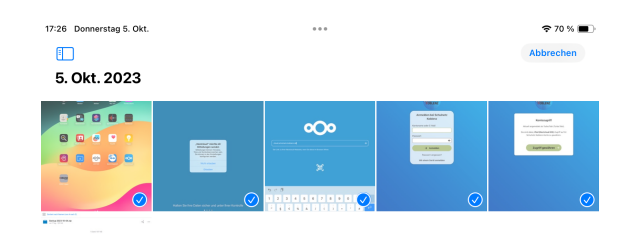

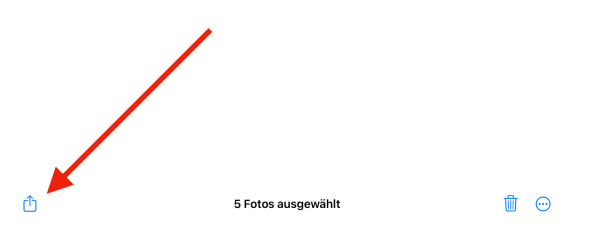

7. Wählen Sie im Kontextmenü die Nextcloud aus.

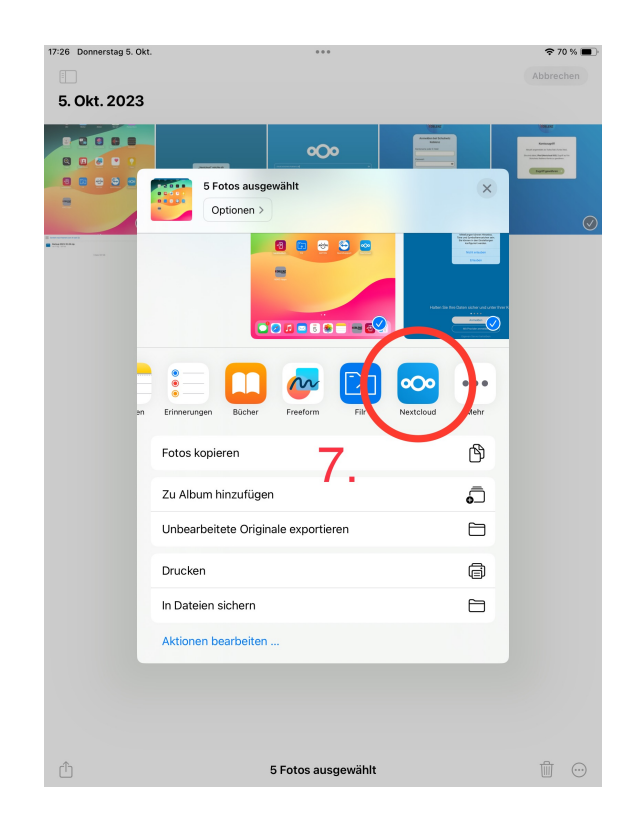

8. Laden Sie die Dateien an der gewünschten Stelle in der Nextcloud hoch.

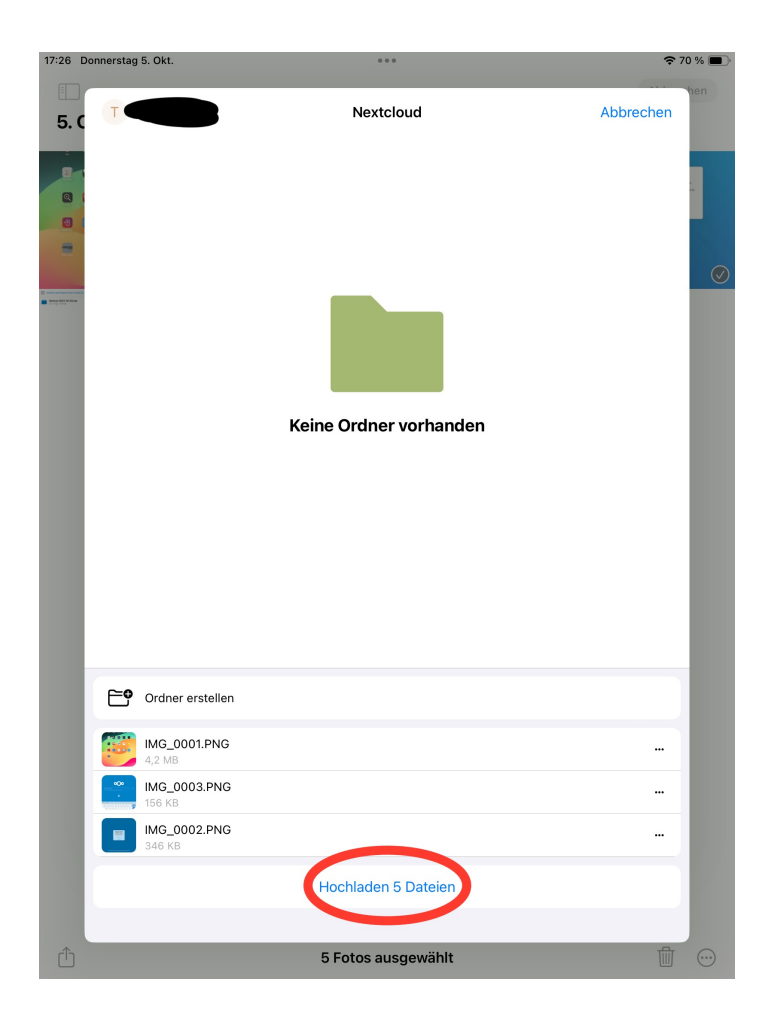